# **INVITO 1/2023 GUIDA INSERIMENTO CORSI A CATALOGO**

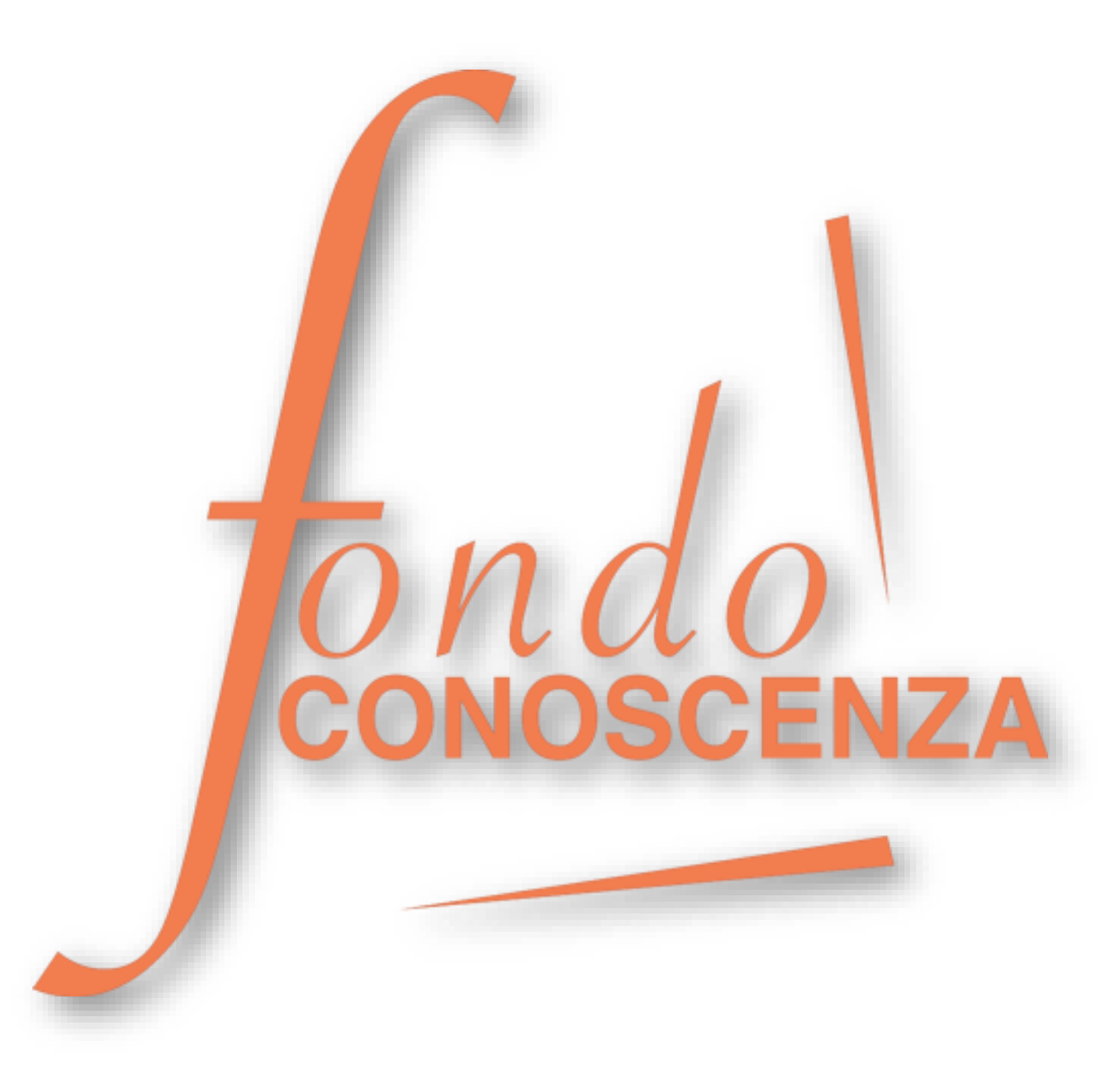

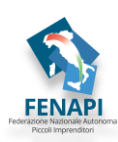

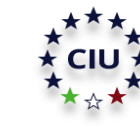

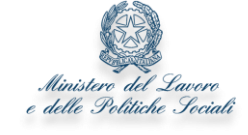

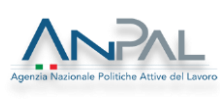

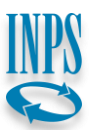

#### Collegarsi al sit[o www.fondoconoscenza.it](https://www.fondoconoscenza.it/) e accedere all'area riservata cliccando su "area riservata":

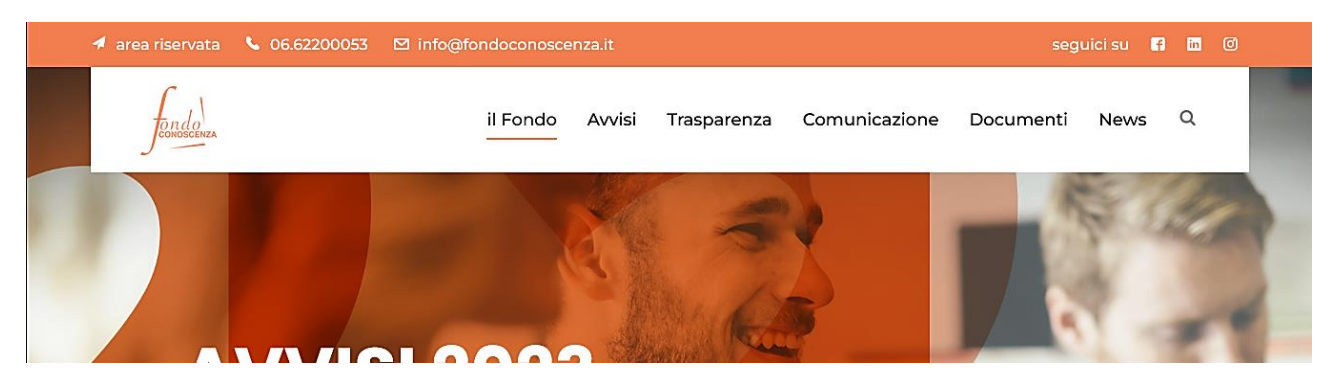

## Dopo aver effettuato il login nell'area riservata si apre la seguente schermata, selezionare "Prodotti Fondoconoscenza"

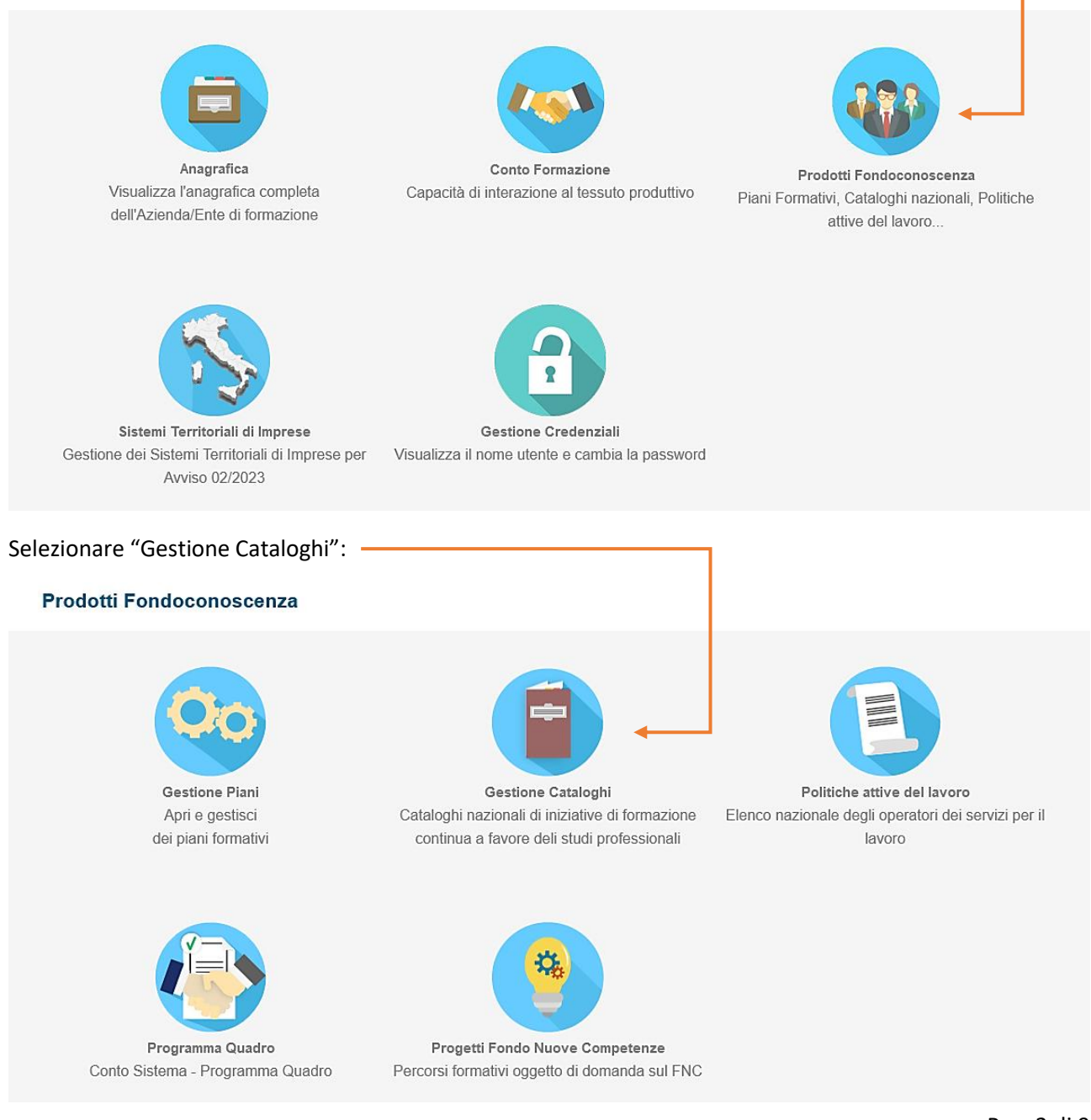

**Fondo CONOSCENZA** *Fondo Paritetico Interprofessionale Nazionale Per La Formazione Continua*

Corso Italia 39 – 00198 Roma - Cod. Fisc: 97708340589 tel.: 06.62200053 - email: info@fondoconoscenza.it

Si accede alla schermata "Elenco Corsi a Catalogo":

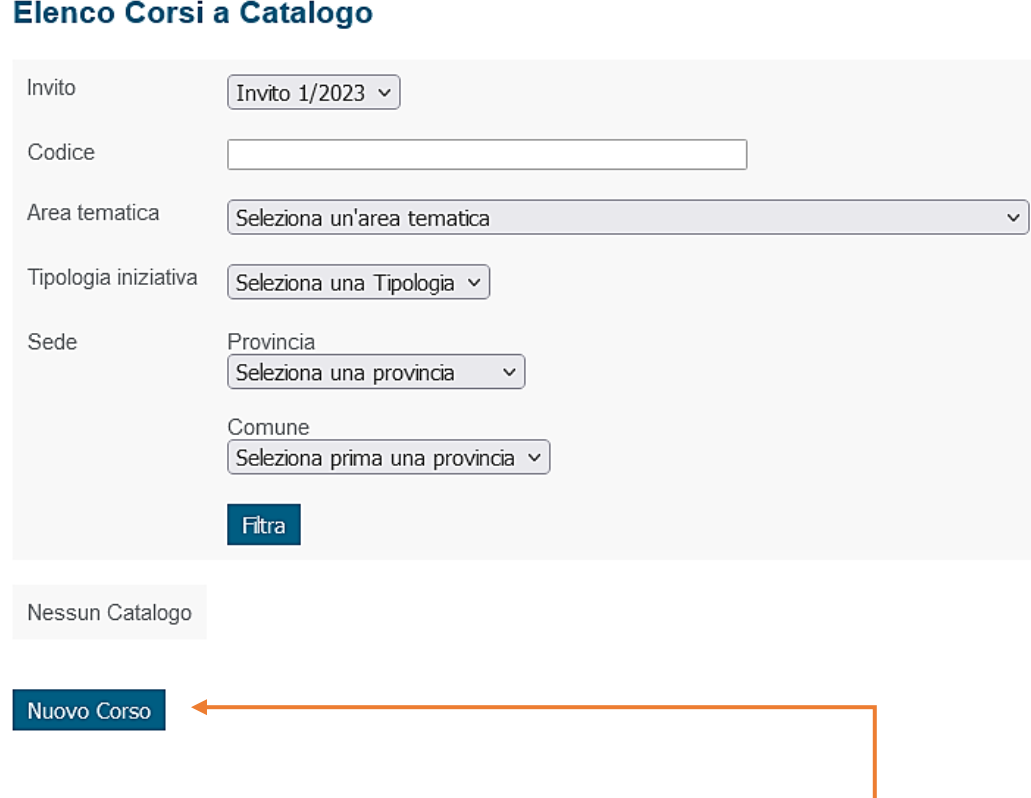

Selezionare "Nuovo Corso" per aggiungere un nuovo Corso al Catalogo **ela algundo** 

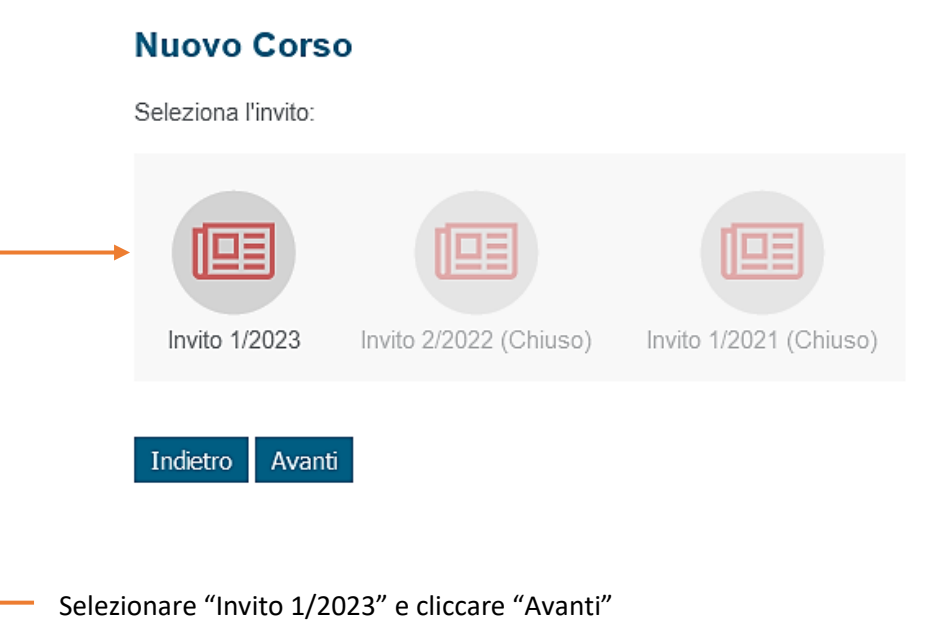

**Fondo CONOSCENZA** *Fondo Paritetico Interprofessionale Nazionale Per La Formazione Continua*

Corso Italia 39 – 00198 Roma - Cod. Fisc: 97708340589 tel.: 06.62200053 - email: info@fondoconoscenza.it

# Dettagli Corso a Catalogo

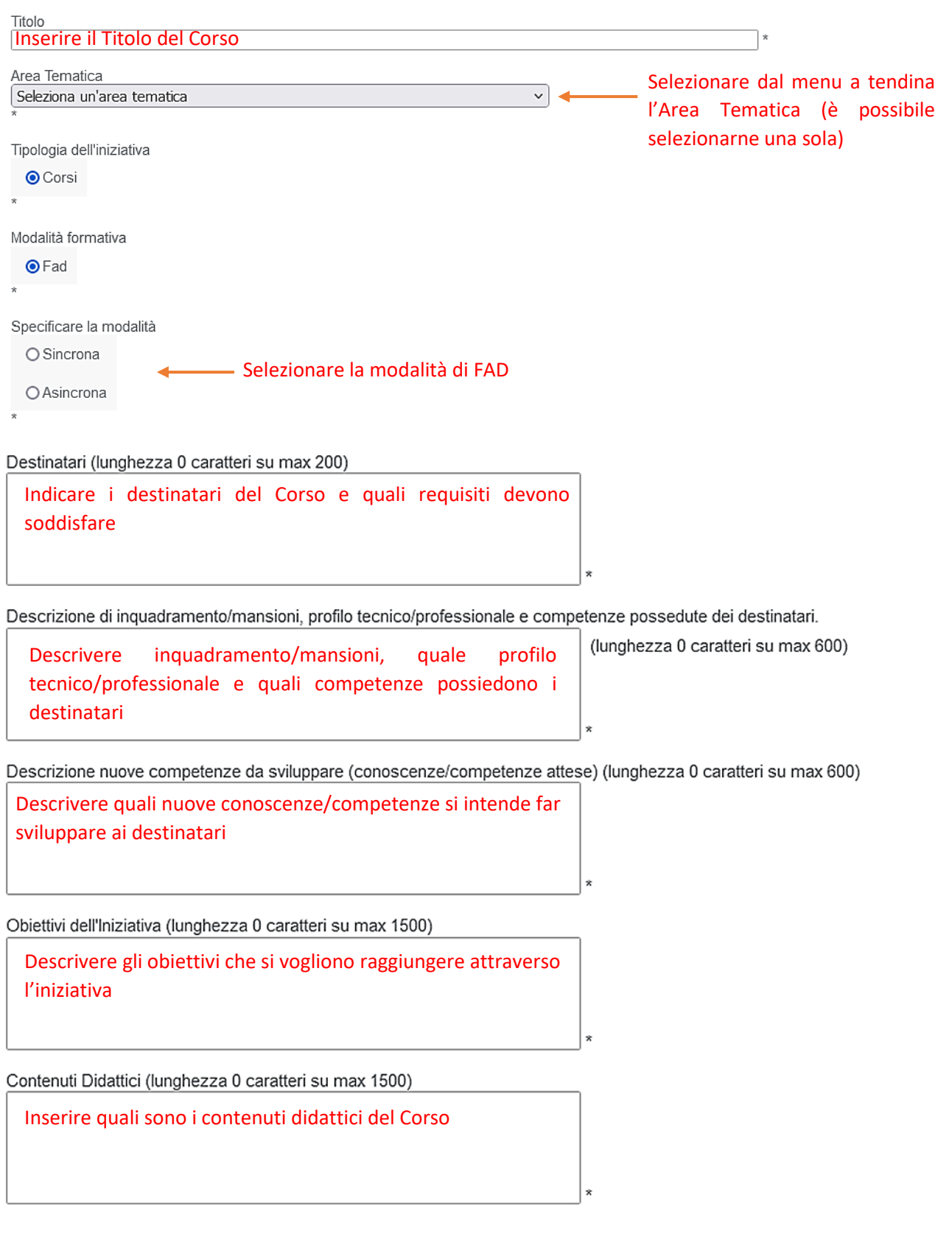

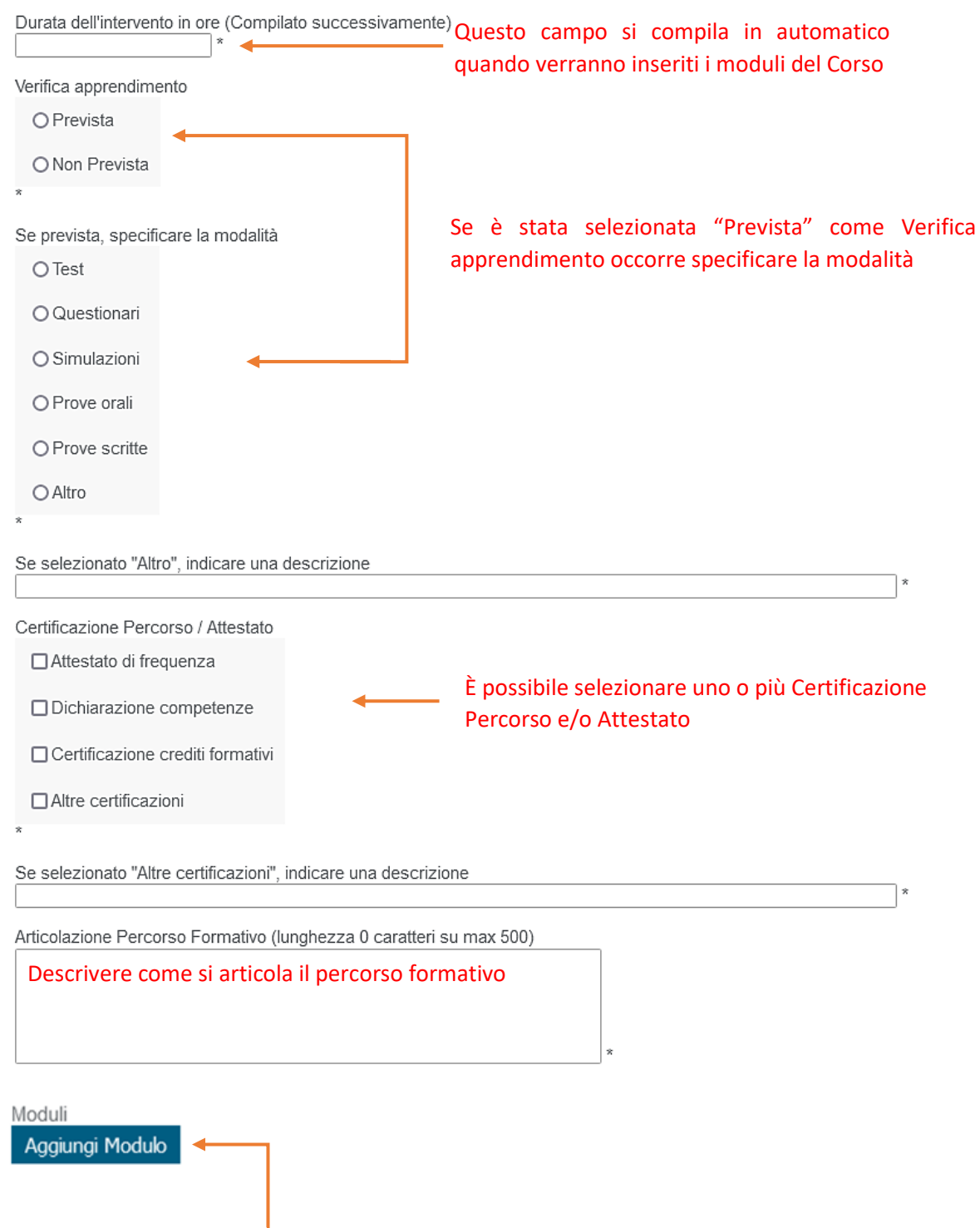

Selezionando "Aggiungi Modulo" si aprirà una finestra nella quale è possibile inserire il/i modulo/i che fanno parte del corso (**NB** la somma della durata dei moduli **non può essere maggiore di 40 ore**):

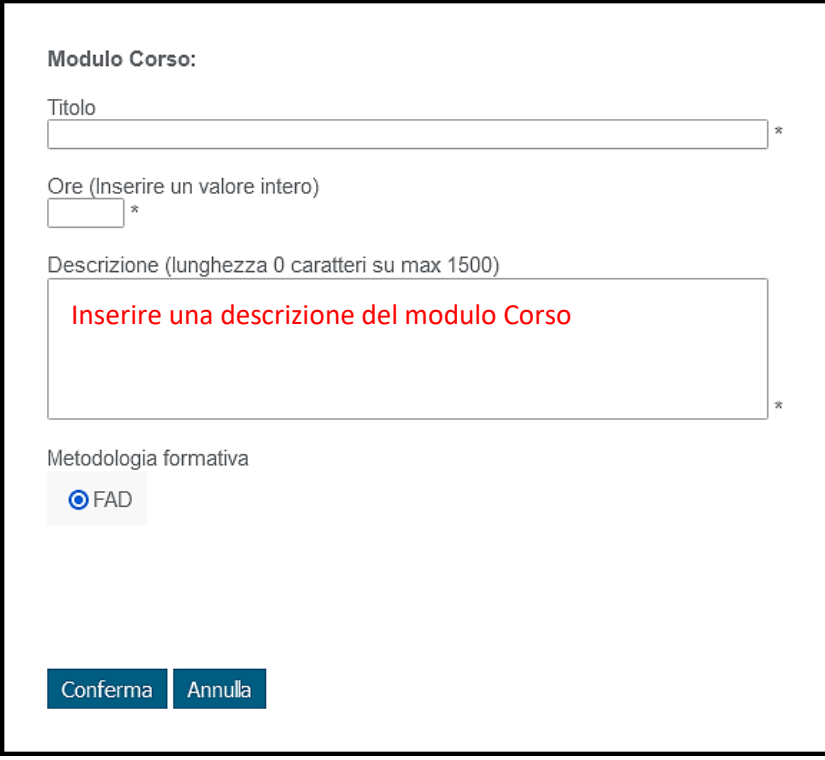

Dopo aver compilato i campi richiesti selezionare "Conferma" per continuare a compilare gli altri campi del Corso a Catalogo.

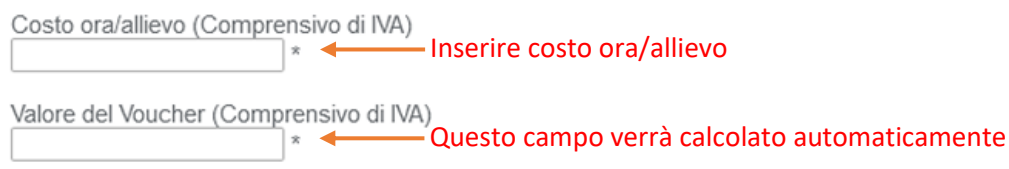

#### Inserire la data prevista di inizio e di fine Corso:

Periodo di svolgimento dell'iniziativa formativa (l'iniziativa dovrà essere erogata nel periodo indicato dall'Ente)

Data inizio prevista

\* (Dal 02/10/2023)

Data fine prevista \* (entro il 31/07/2024)

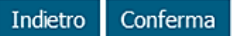

Come "Data inizio prevista" deve essere inserita una data che non sia antecedente al **2 ottobre 2023** e come "Data fine prevista" una data che non sia successiva al **31 luglio 2024**.

Selezionando "Conferma" i dettagli Corso inseriti verranno salvati e si aprirà la seguente pagina:

#### **Invio Corso**

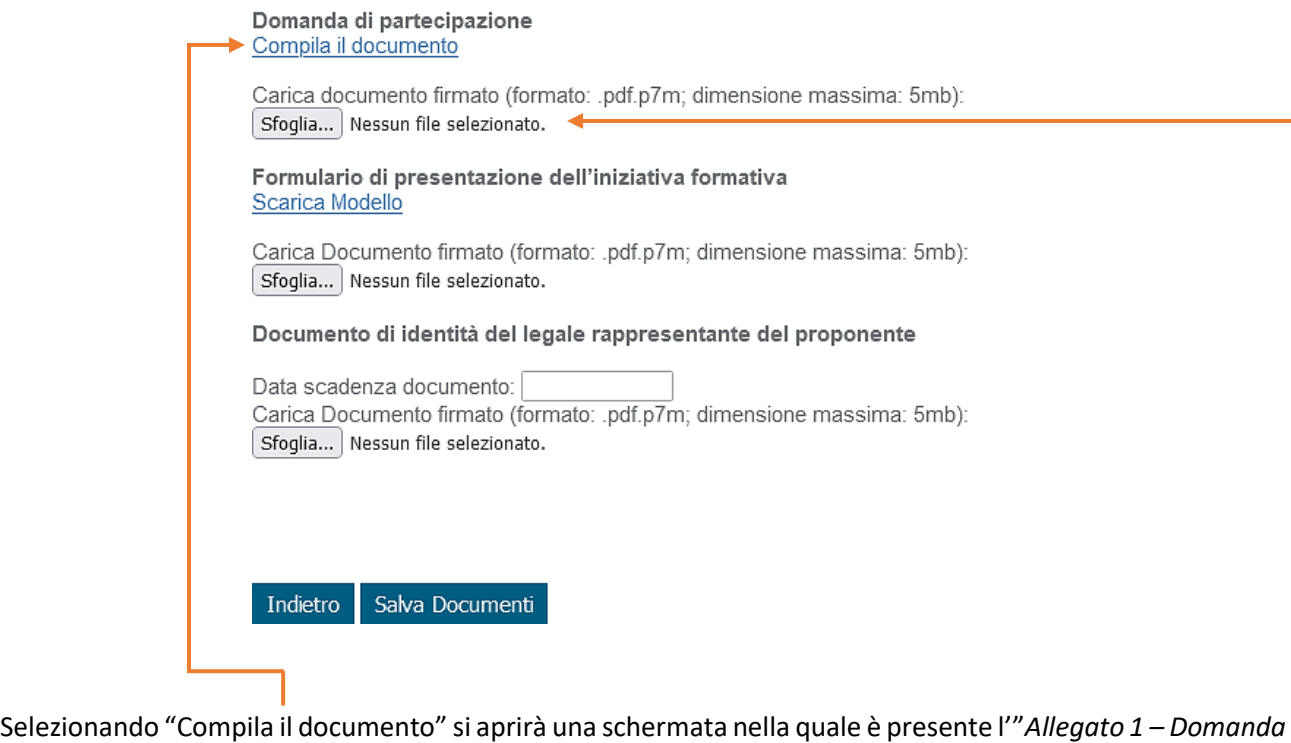

*di partecipazione – Invito 1/2023*" già compilato nel quale occorre selezionare l'opzione in riferimento agli obblighi previsti dalla Legge 68/99 in materia di inserimento al lavoro dei disabili e inserire il link nel campo "che la Piattaforma Formativa utilizzata per l'erogazione della formazione a distanza (FAD) è raggiungibile attraverso il seguente link", infine dopo aver controllato che i dati riportati siano corretti selezionare "Conferma". Una volta confermato verrà automaticamente scaricato l'Allegato 1 compilato che dovrà essere firmato digitalmente e caricato cliccando su "Scegli file".

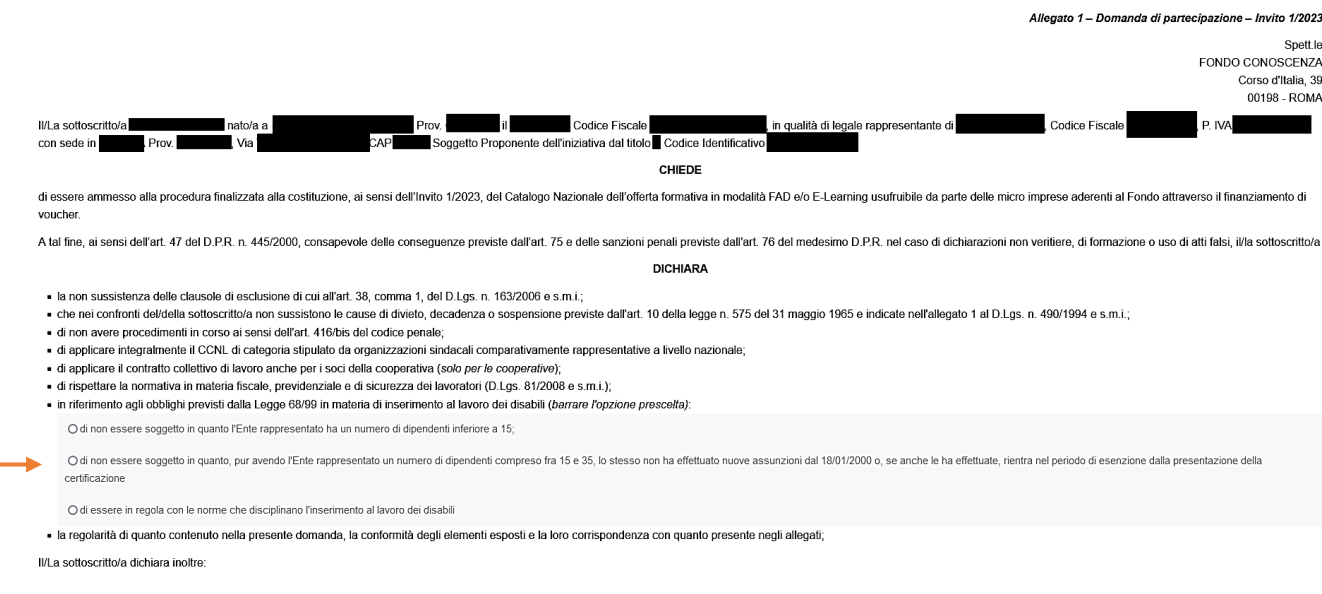

opzione in riferimento agli obblighi previsti dalla Legge 68/99

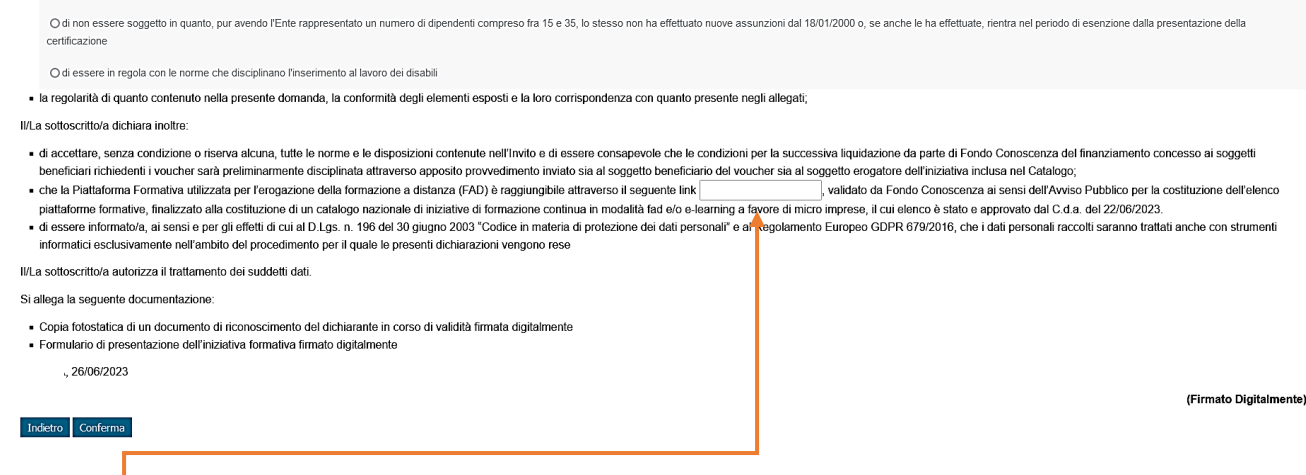

Inserire il link ed infine dopo aver controllato che i dati riportati siano corretti selezionare "Conferma".

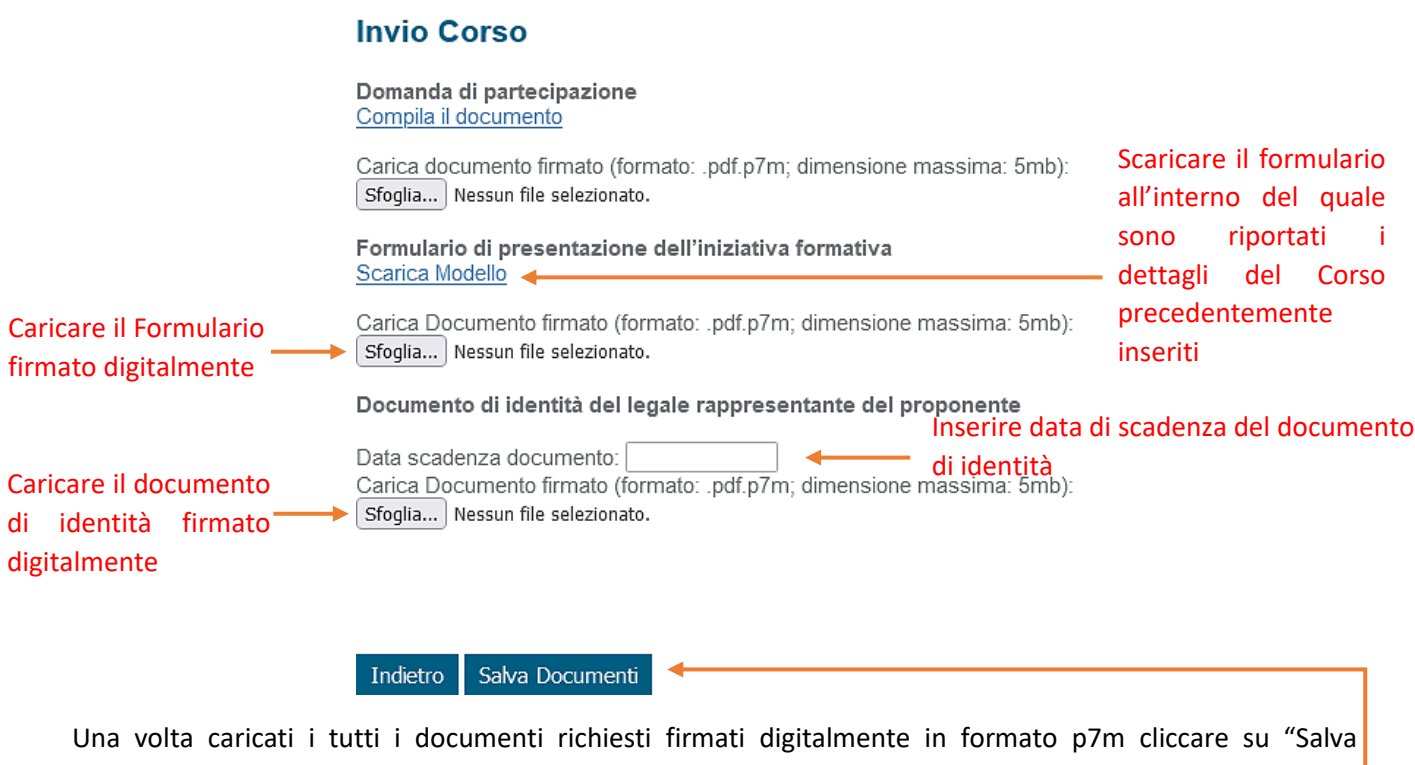

Documenti"

I documenti sono stati caricati tutti correttamente. Cliccare sul pulsante 'Presenta Iniziativa Catalogo' Indietro Presenta Iniziativa Catalogo

Infine cliccando su "Presenta Iniziativa Catalogo" per presentare il Corso a Catalogo si verrà indirizzati nella schermata principale dell'elenco Corsi a Catalogo, dove sono elencati i corsi presentati e i corsi in fase di compilazione:

## Elenco Corsi a Catalogo

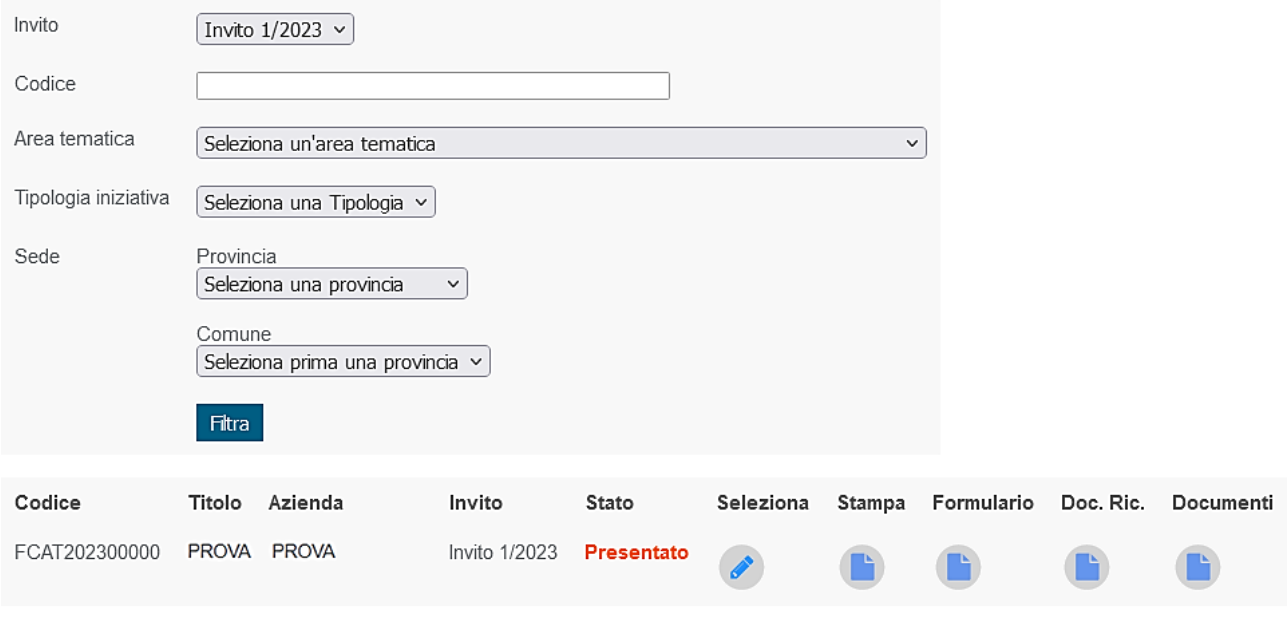

# Nuovo Corso

È possibile presentare al max 15 corsi, una volta presentato un corso non è possibile apportare modifiche e/o eliminarlo.